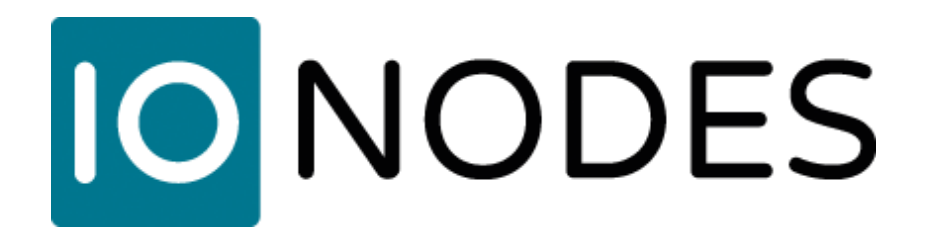

# **Guide d'intégration Genetec™ Security Center / Station de visionnement sécurisée IONODES**

*Date du document: 23 novembre 2023*

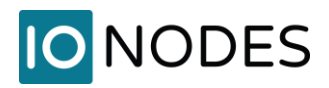

## <span id="page-1-0"></span>**Contenu**

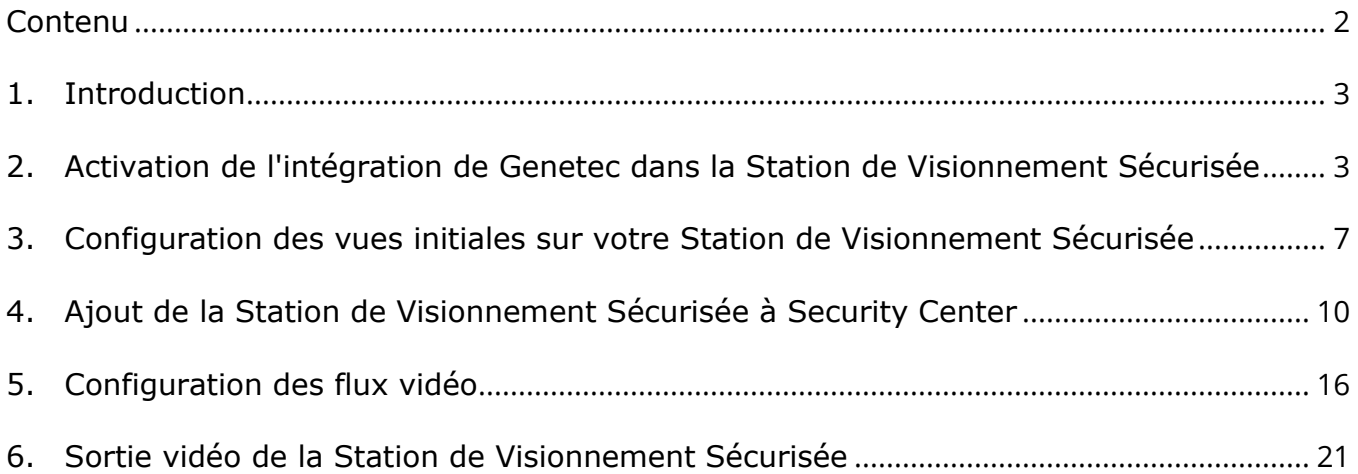

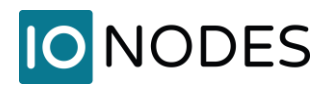

## <span id="page-2-0"></span>**1. Introduction**

L'une des caractéristiques uniques des Stations de visionnement sécurisées (SDS) IONODES est l'intégration transparente avec Genetec Security Center. Il permet à l'utilisateur de contrôler les caméras affichées sur le SDS, soit manuellement depuis l'application client Genetec Security Desk, soit automatiquement, en fonction des événements gérés par le VMS.

Cette intégration est prise en charge à partir du microgiciel 5.6.1.3 des SDS IONODES et Genetec Security Center 5.7 SR5. Cette intégration ne prend pas en charge le codec vidéo H.265. Voir la section Error! Reference source not found. pour plus de détails sur la façon d'attribuer des flux H.264 ou MJPEG au SDS.

# <span id="page-2-1"></span>**2. Activation de l'intégration de Genetec dans la Station de Visionnement Sécurisée**

Pour commencer, vous devrez configurer le nombre de sorties vidéo, ou tuiles vidéo, que la station de visionnement sécurisée (SDS) exposera à Genetec Security Center (GSC). Chaque tuile vidéo du SDS est considérée comme un moniteur analogique dans GSC. Ceci définit le nombre de moniteurs analogiques découverts dans GSC. Lorsque cela est fait, le même nombre de sources de données dans la SDS sont désormais contrôlées ou gérées par GSC, par ordre numérique. Par exemple, le ION-R100S ou le ION-R200 permettent de rapporter un maximum de 32 tuiles vidéo. Si vous choisissez 10 tuiles vidéo, GSC signalera 10 moniteurs analogiques et contrôlera les sources de données 1 à 10 dans la SDS, pour les flux vidéo qu'il demandera. Pour les sources de données 11 à 32, elles sont libres d'être utilisées à d'autres fins.

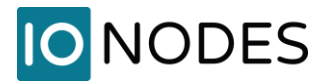

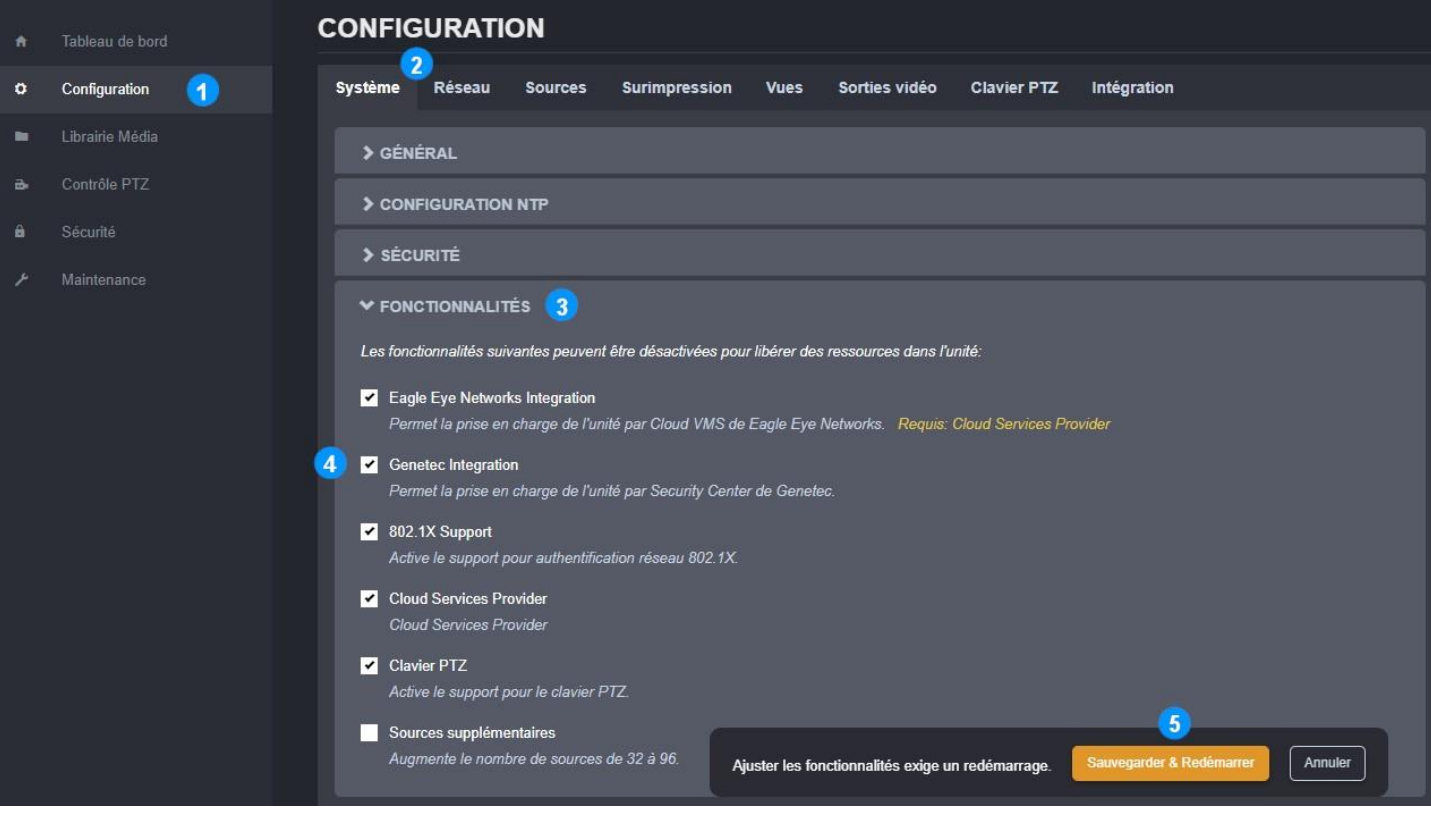

- 1. Une fois connecté à l'interface Web du SDS, cliquez sur la page **Configuration**
- 2. Suivi de l'onglet **Système**
- 3. Développez la section **FONCTIONNALITÉS**
- 4. Assurez-vous que la case **Genetec Integration** est cochée
- 5. Si cette fonctionnalité n'était pas déjà activée (c'est le cas par défaut), cliquez sur **Sauvegarder et Redémarrer**

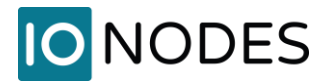

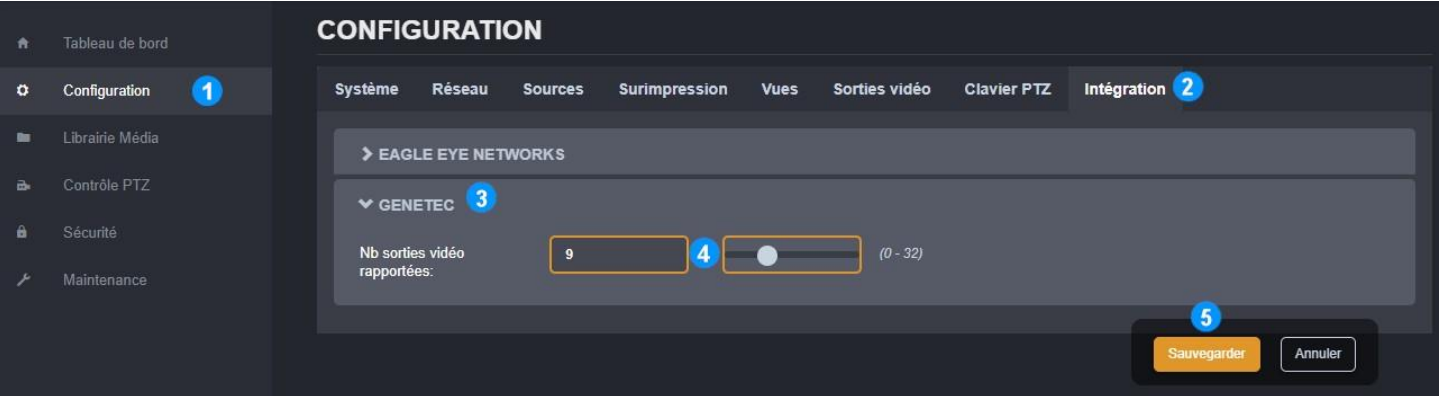

- 1. Une fois connecté à l'interface Web du SDS, cliquez sur la page **Configuration**
- 2. Suivi de l'onglet **Intégration**
- 3. Développez la section **GENETEC**
- 4. Ajustez le curseur sur le nombre de sources vidéo que vous souhaitez exposer à Genetec Security Center
- 5. **Sauvegarder** ce changement de paramètre

Si ce paramètre est modifié après l'inscription du SDS dans Genetec, redémarrez le SDS pour que la modification des sources signalées prenne effet dans Genetec.

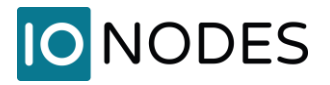

#### **Étape 3 – Permettre au SDS d'accepter les connexions HTTPS (facultatif)**

Ce paramètre est activé par défaut dans la configuration réseau de votre station de visionnement sécurisée.

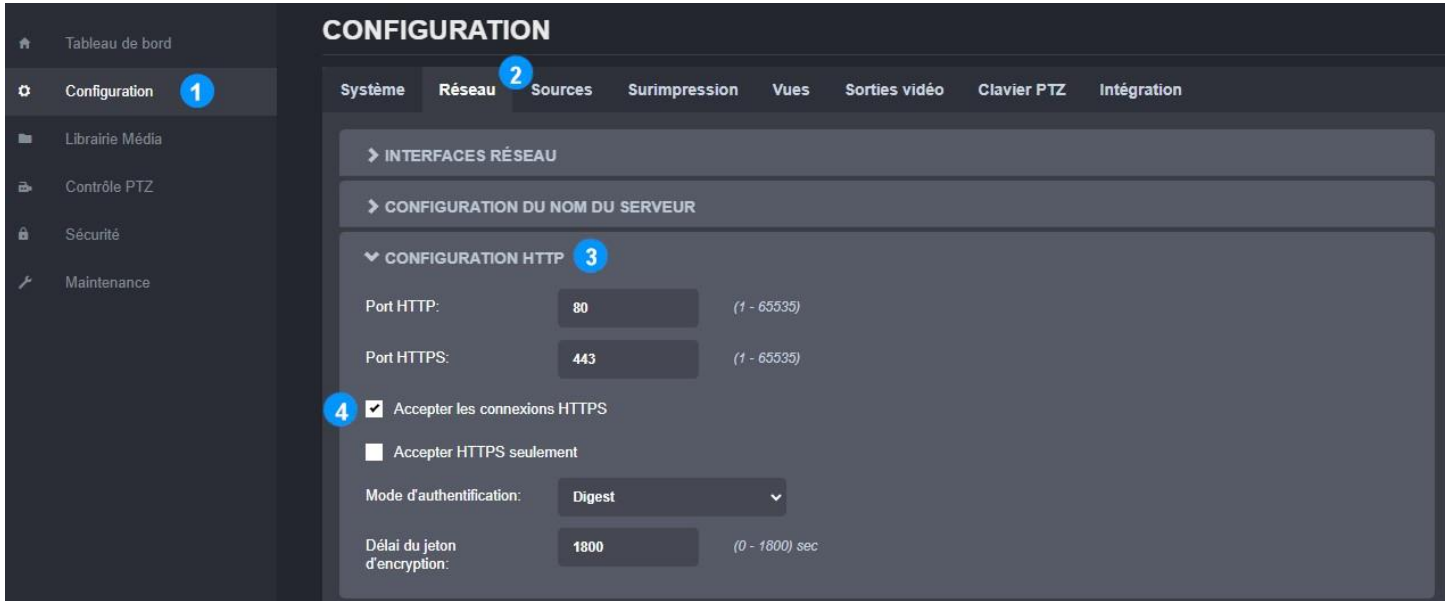

Notez que les stations de visionnement sécurisées utilisent un certificat auto-signé pour les connexions HTTPS. Pour connecter le SDS à Genetec Security Center (GSC) pour la communication de commande et de contrôle, certains paramètres doivent être configurés dans GSC pour accepter ce type de certificat. Ces paramètres sont détaillés plus loin dans ce guide.

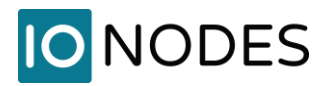

# <span id="page-6-0"></span>**3. Configuration des vues initiales sur votre Station de Visionnement Sécurisée**

Avant d'utiliser Genetec Security Center, les vues doivent être configurées à partir de l'interface Web du SDS.

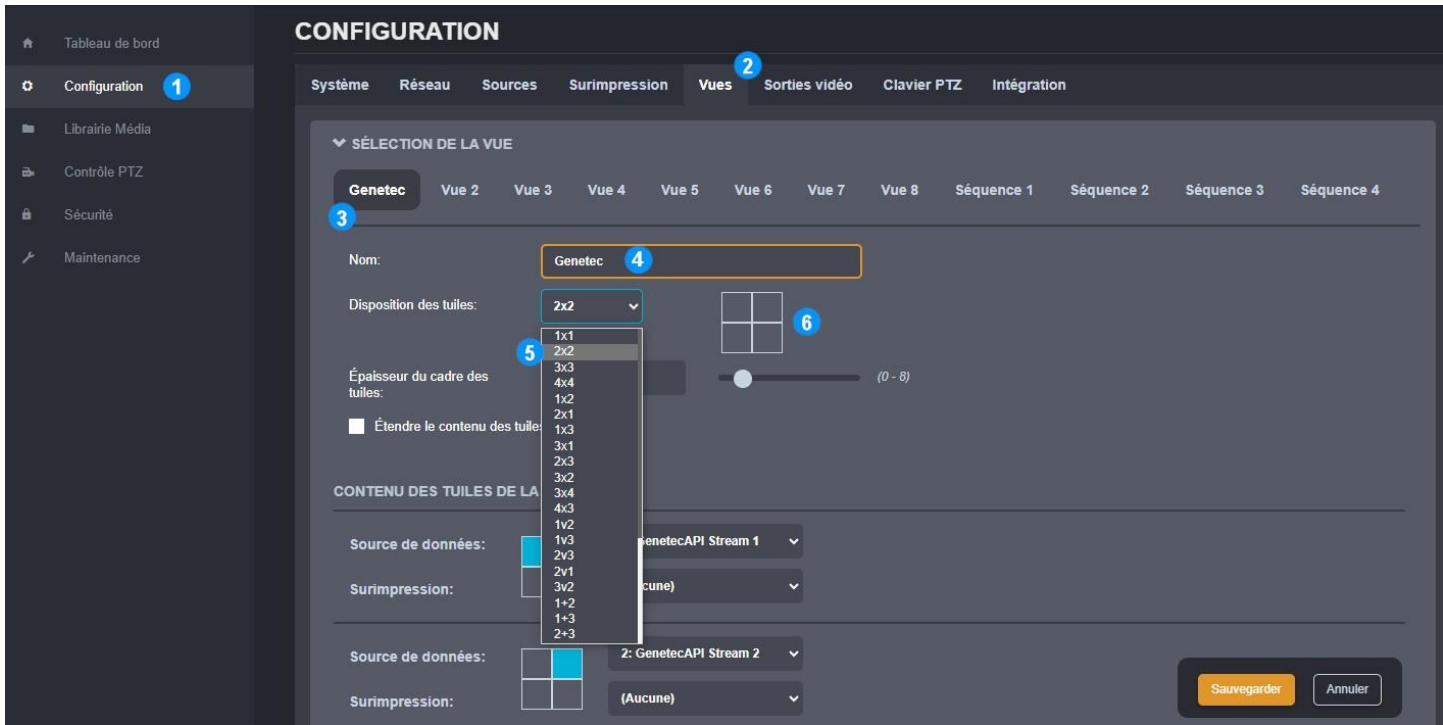

- 1. Dans l'interface Web du SDS, cliquez sur la page **Configuration**
- 2. Suivi de l'onglet **Vues**
- 3. Sélectionnez **Vue 1** (renommée *Genetec* dans la capture d'écran)
- 4. Si souhaité, renommez la **Vue 1**
- 5. Sélectionnez la mise en page souhaitée
- 6. Aperçu de la mise en page sélectionnée

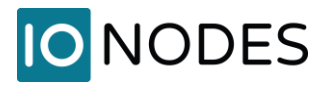

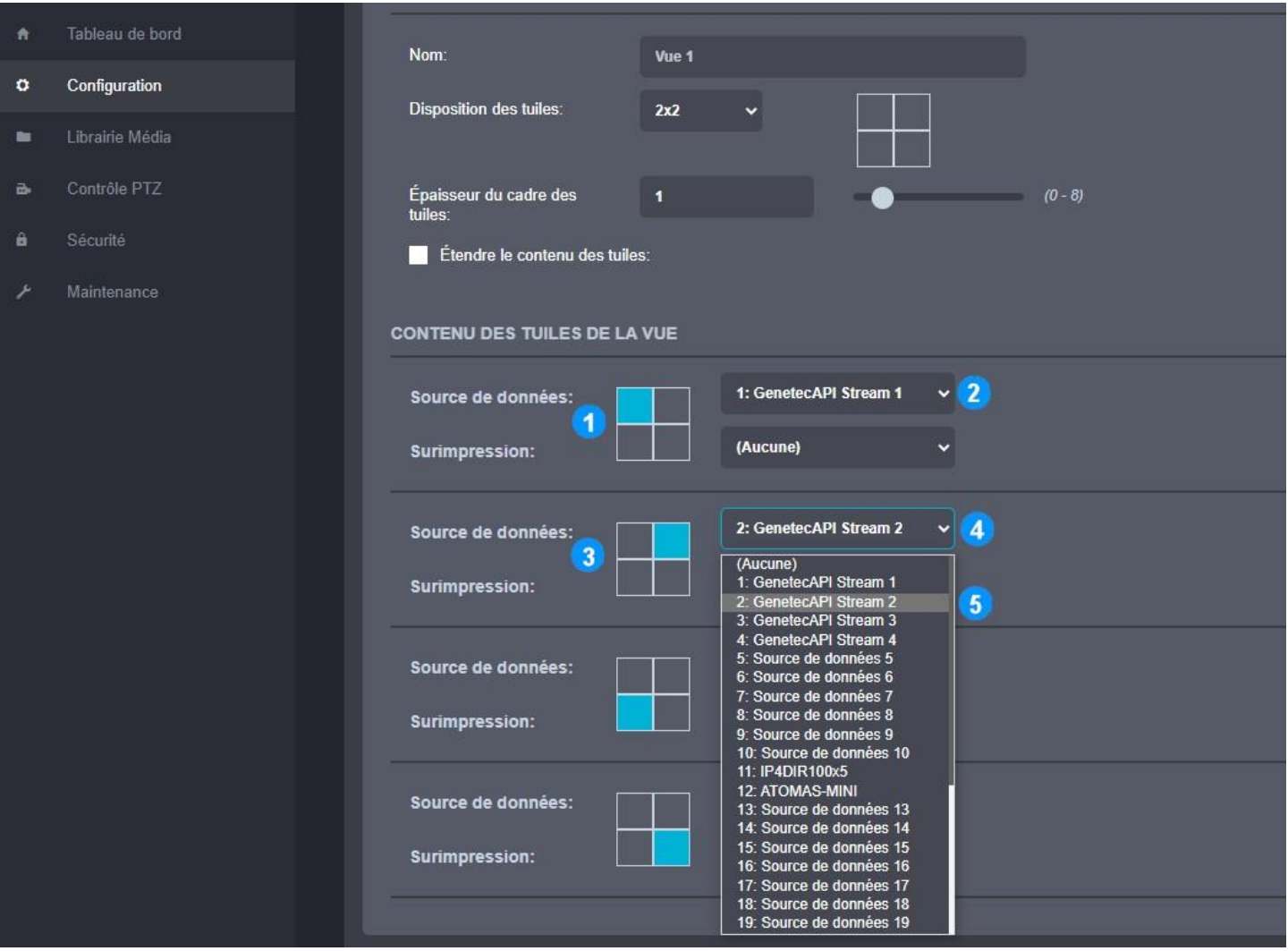

Les tuiles peuvent afficher différents types de contenu. Pour cette raison, nous utilisons la nomenclature *Source de données* pour définir ce qui est affiché dans chaque tuile.

- 1. Toujours dans l'onglet **Vues** de l'interface Web du SDS, sélectionnez la position de tuile souhaitée
- 2. Dans le menu déroulant, sélectionnez la source de données à afficher
- 3. Répétez l'étape 1 pour sélectionner les autres positions de tuile souhaitées
- 4. Répétez l'étape 2 pour sélectionner la source de données à afficher dans chaque tuile
- 5. Dans l'exemple ci-dessus, la source de données 2 (étape 5) sera affichée dans la position de la tuile en haut à droite

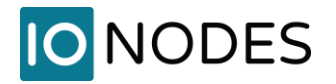

Cliquez sur **Sauvegarder** au bas de la page de l'interface Web pour enregistrer toutes les modifications faites dans l'onglet **Vues**

Voici à quoi devrait maintenant ressembler l'aperçu de la mise en page nouvellement définie dans l'onglet **Sorties vidéo**.

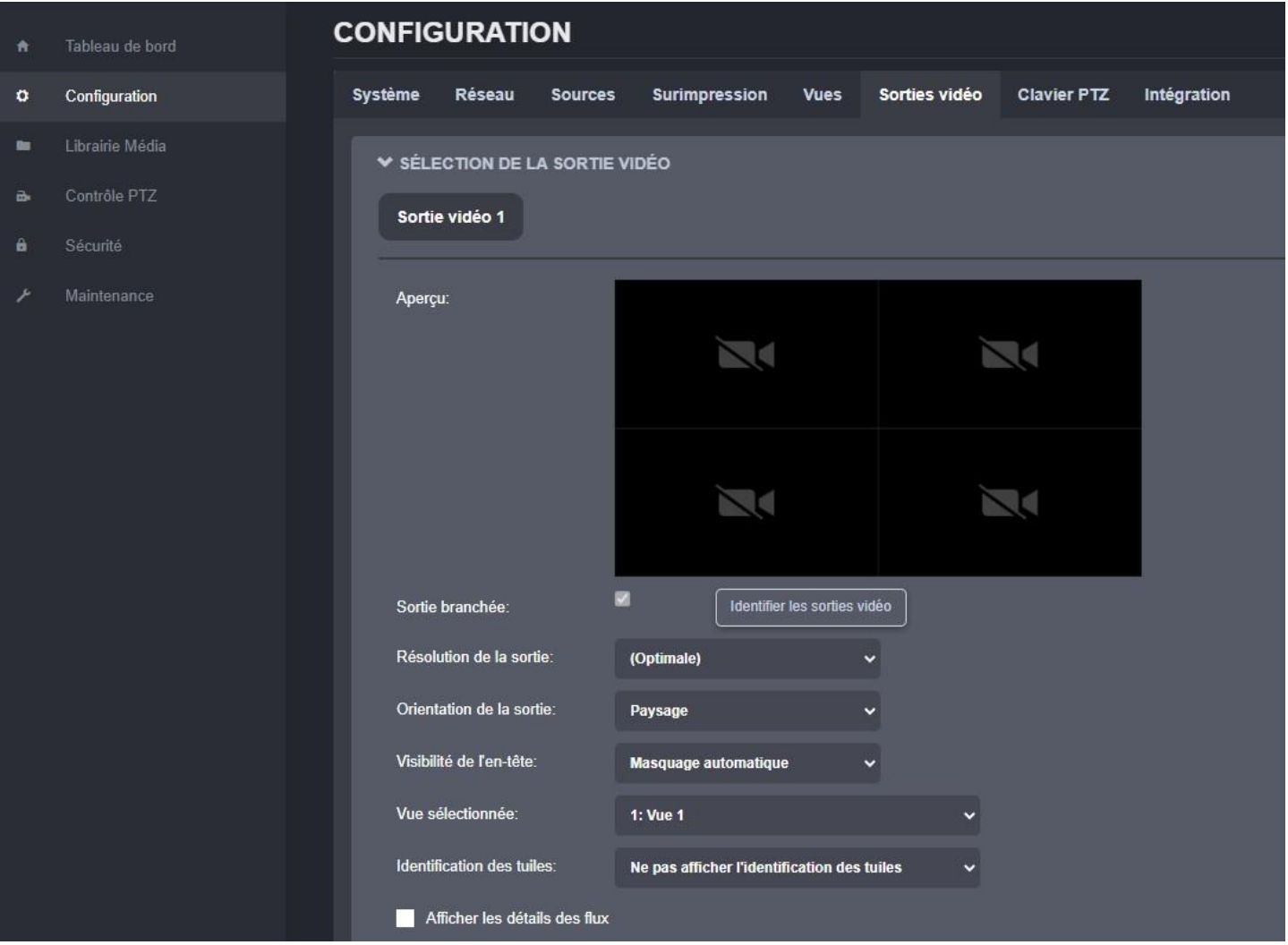

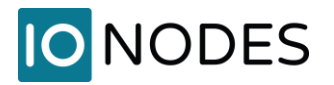

# <span id="page-9-0"></span>**4. Ajout de la Station de Visionnement Sécurisée à Security Center**

Maintenant que les bases sont couvertes sur le SDS, il est temps de l'ajouter au Genetec Security Center (GSC).

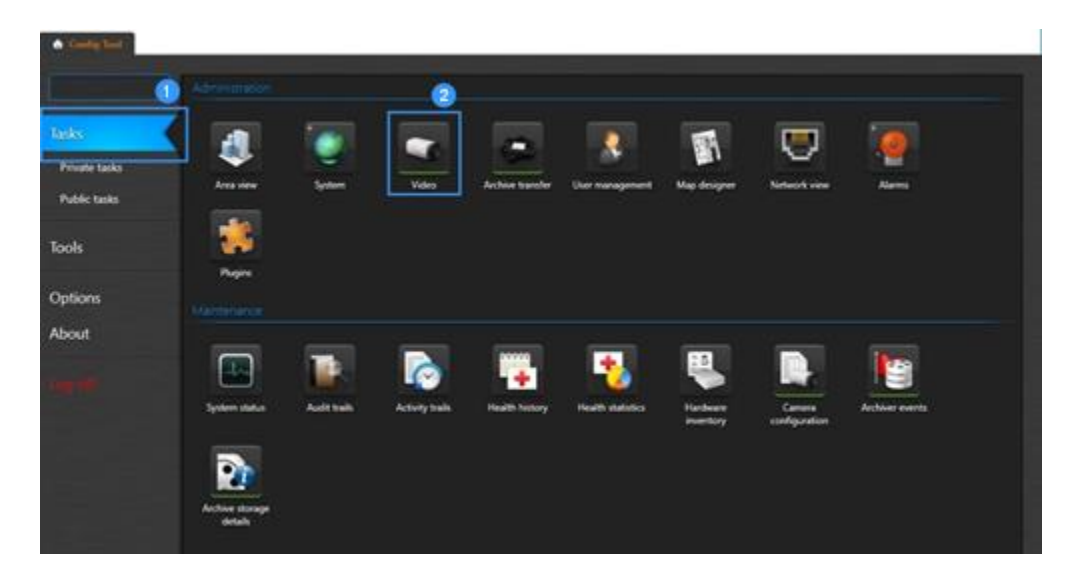

- 1- Dans GSC Config Tool, cliquez sur la page **Tasks**
- 2- Cliquez sur **Video** pour ajouter des appareils

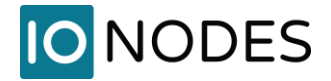

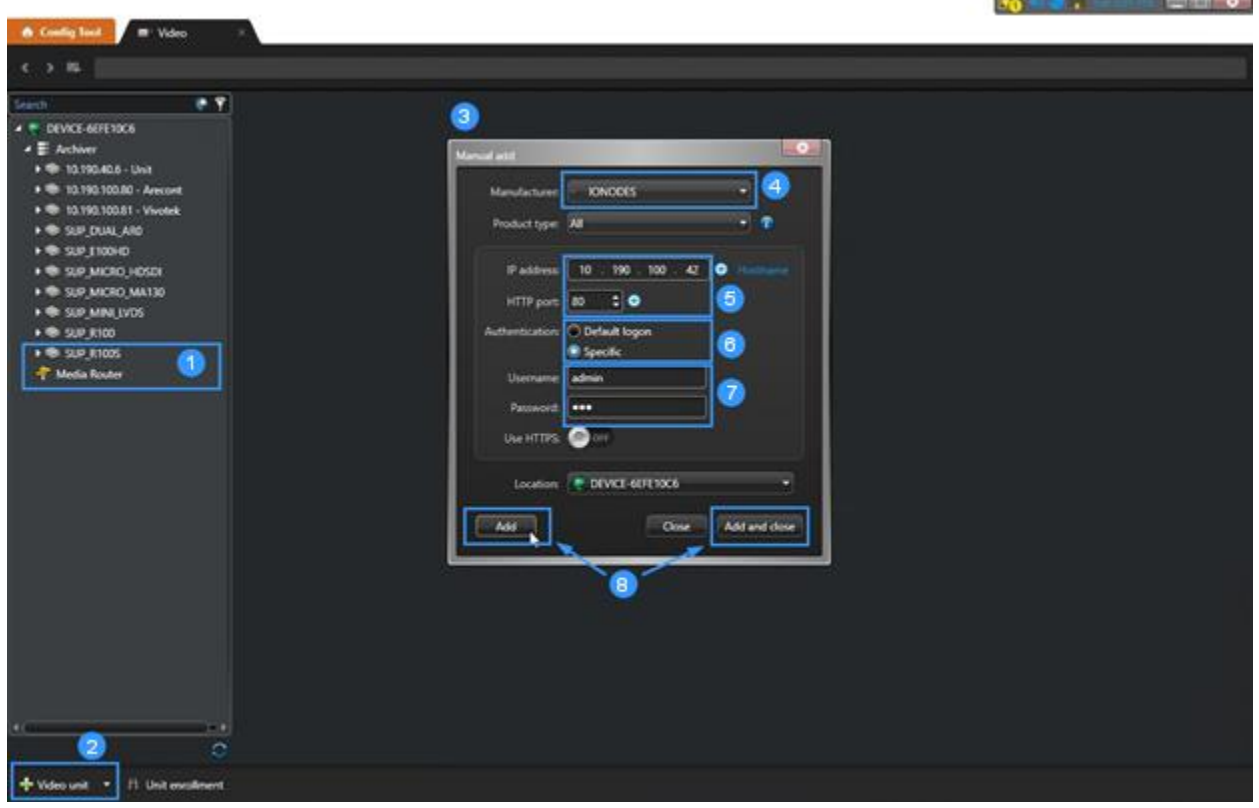

- 1- Nous ajouterons un ION-R200 à la liste des appareils dans cet exemple
- 2- Cliquez sur **+ Video unit** pour ajouter un appareil
- 3- Cela ouvrira la fenêtre **Manual add**
- 4- Sélectionnez **IONODES** dans la liste déroulante
- 5- Entrez l'adresse IP de votre SDS
- 6- Si le nom d'utilisateur et le mot de passe ont été modifiés (comme recommandé), sélectionnez **Specific**
- 7- Entrez le nom d'utilisateur et le mot de passe pour vous authentifier sur le SDS
- 8- Cliquez sur **Add** ou **Add and Close** si vous ajoutez un seul appareil

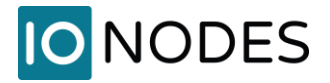

#### **Étape 3 Utilisation de HTTPS pour commande et contrôle (facultatif)**

Pour connecter le SDS à Genetec Security Center (GSC) pour commande et contrôle à l'aide d'une communication sécurisée (HTTPS), activez **Use HTTPS** lors de l'ajout du SDS.

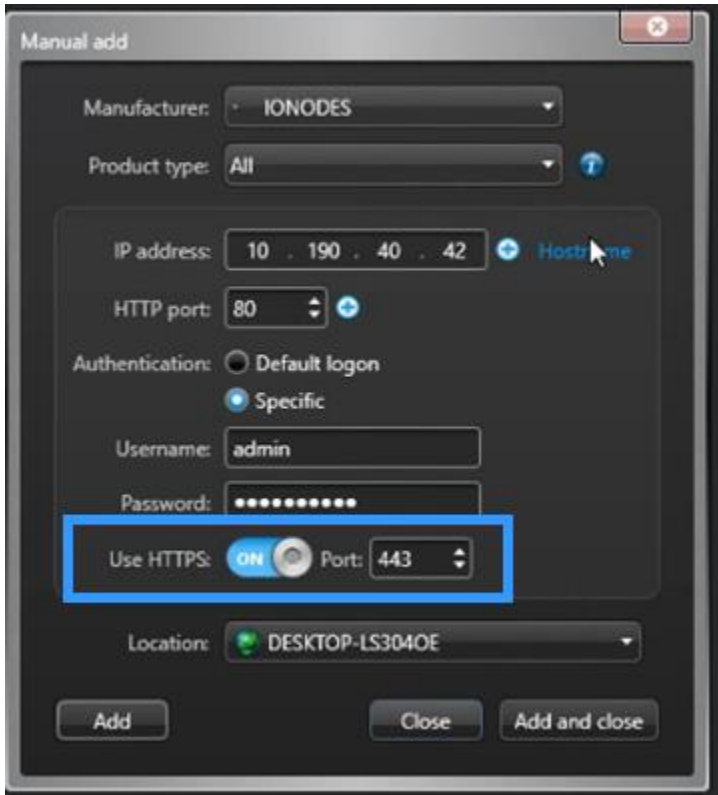

Dans la configuration de GSC Archiver, dans l'onglet **Extensions**, extension **Genetec**, développez **Advanced security settings**. Autorisez tous les paramètres de certificat pour garantir que Genetec acceptera le certificat auto-signé du SDS.

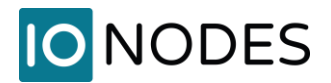

a in

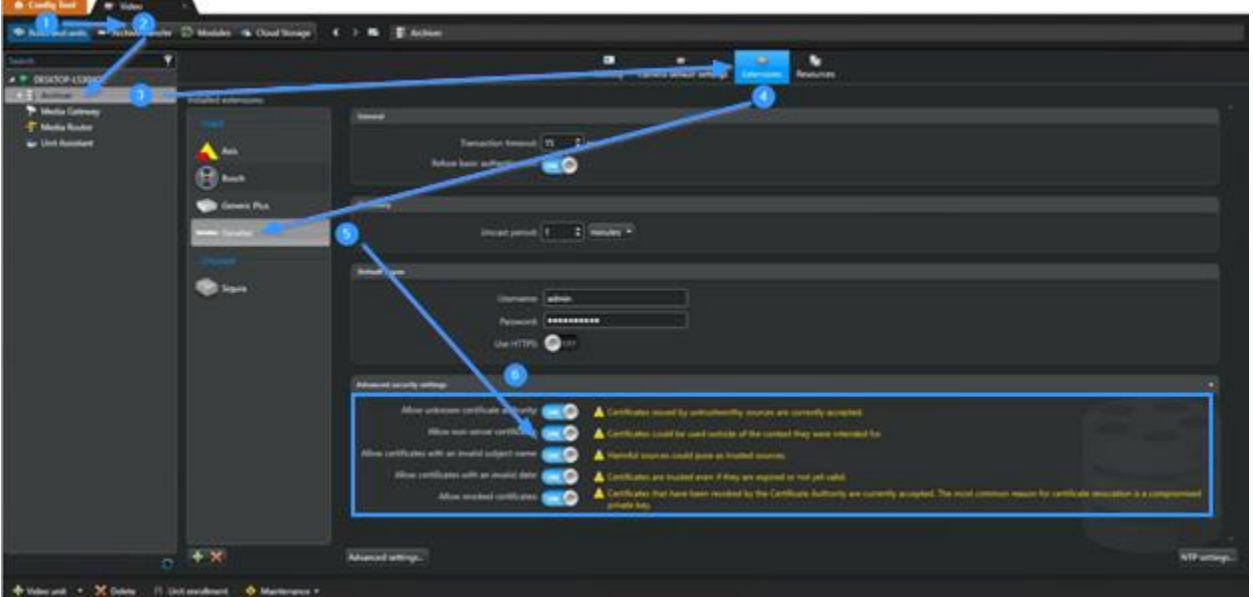

### **Étape 4**

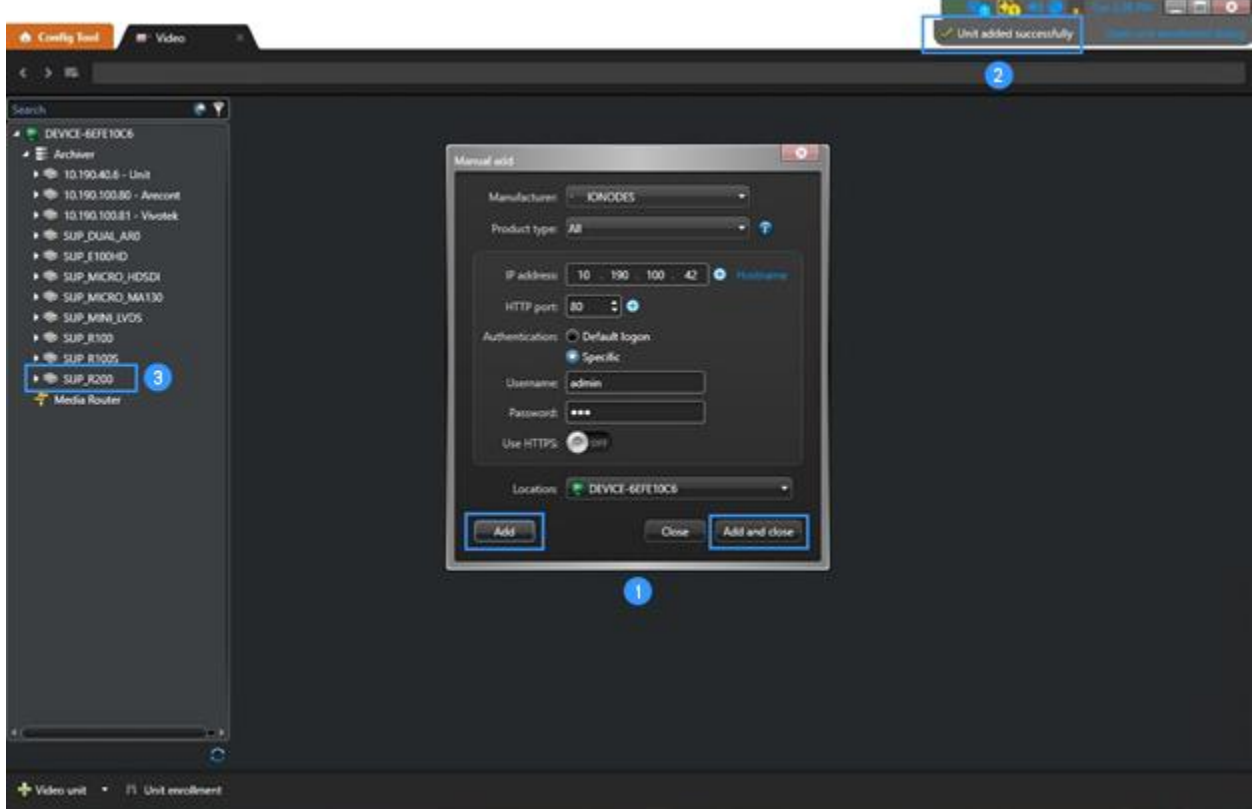

1. Cliquez sur **Add** ou **Add and Close** pour :

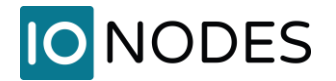

- a. Ajouter l'unité et afficher un message de confirmation indiquant que l'unité a été ajoutée avec succès
- b. ION-R200 (dans cet exemple) est maintenant ajouté à la liste des appareils

Chaque SDS nécessitera une licence « *Cameras and Analog Monitors*», quel que soit le nombre de tuiles vidéo signalées.

Dans l'exemple ci-dessous, 32 tuiles vidéo sont rapportées à partir du ION-R200.

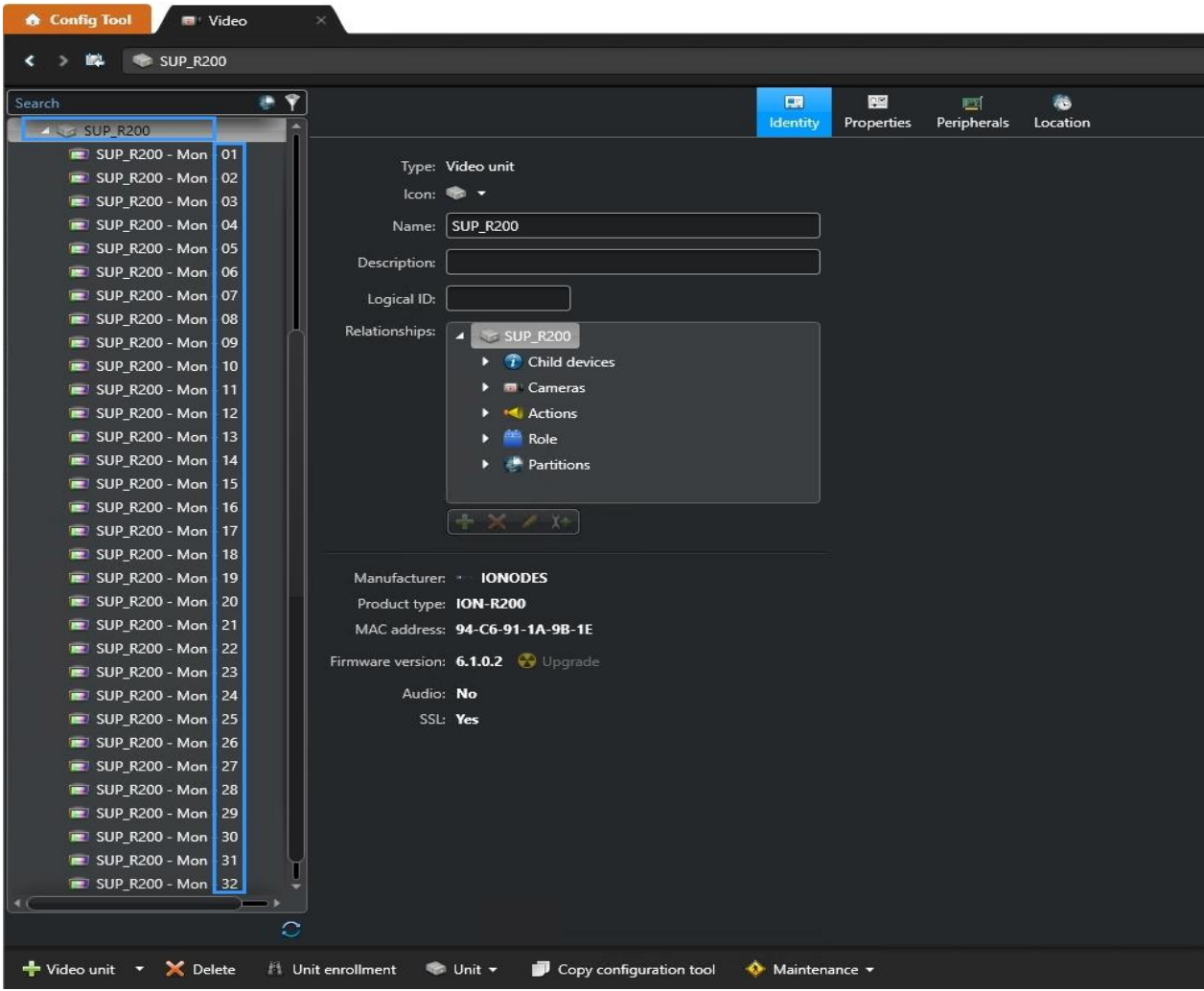

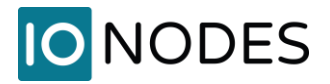

### Une (1) licence d'appareil est utilisée

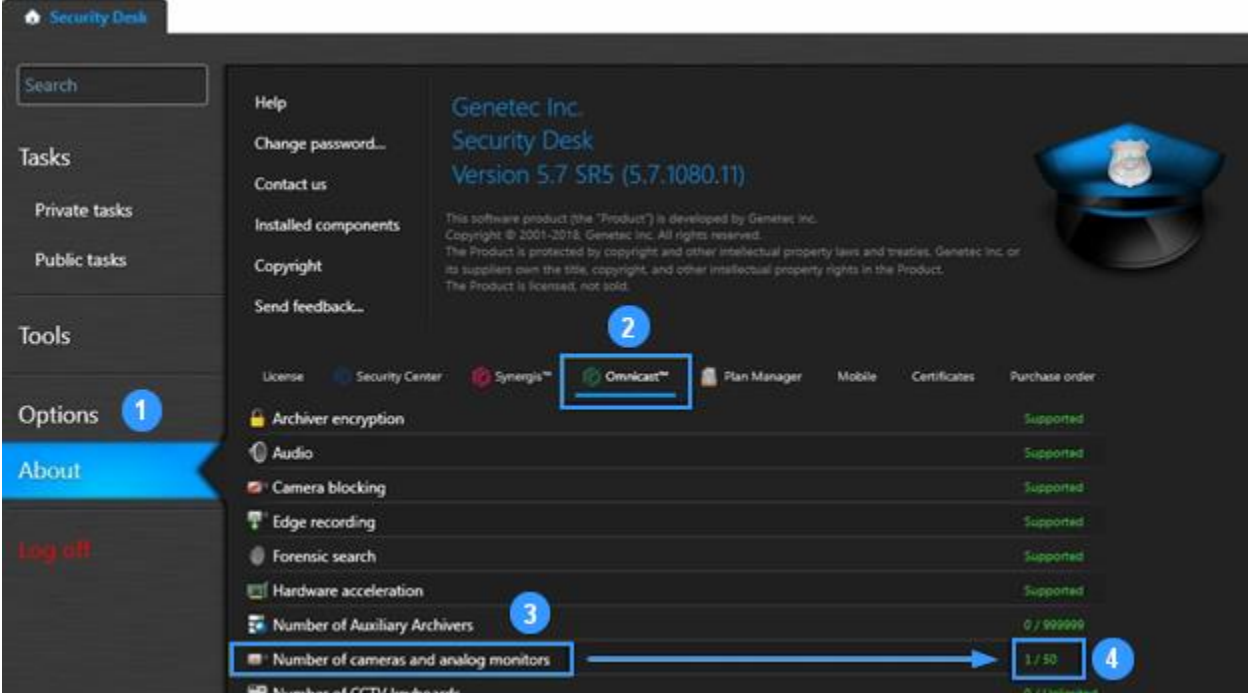

- 1- Cliquez sur la page **About** de Genetec Security Desk Config Tool
- 2- Cliquez sur l'onglet **Omnicast™**
- 3- Vérifiez le nombre de caméras et de moniteurs analogiques
- 4- Cela devrait être 1 si le SDS est le seul appareil, ou 1 de plus, quel que soit le nombre d'appareils qui existaient avant l'intégration du SDS IONODES.

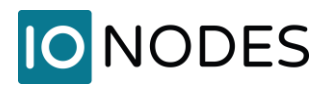

## <span id="page-15-0"></span>**5. Configuration des flux vidéo**

Une fois le SDS ajouté à Genetec Security Center (GSC), vous pouvez configurer, depuis l'onglet Security Desk > **Monitoring**, les caméras attribuées à chaque moniteur analogique. Chaque fois qu'une caméra est attribuée à un moniteur analogique dans GSC, la source de données correspondante dans le SDS est automatiquement attribuée et configurée en conséquence.

La vidéo cryptée de Genetec permet le cryptage « à la volée » des flux vidéo lorsqu'ils circulent au sein d'un système Security Center. Cependant, il est destiné à être utilisé uniquement par les services vidéo internes de Genetec et n'est donc pas compatible avec des appareils tiers tels que les Station de Visionnement Sécurisées IONODES.

#### **Étape 1 - Désactiver la vidéo cryptée dans Genetec Security Center**

La vidéo cryptée peut être désactivée pour toutes les unités vidéo d'un archiveur en suivant les étapes suivantes.

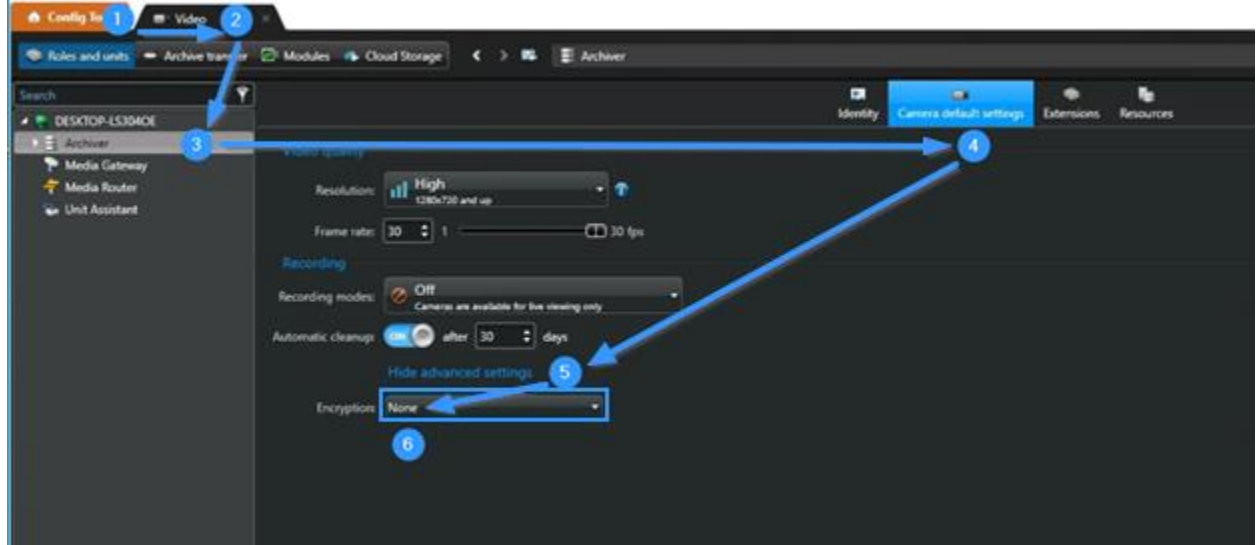

- 1- Dans l'outil Genetec Config Tool
- 2- Sélectionnez l'onglet **Rules and units**
- 3- Sélectionnez un archiveur
- 4- Dans **Camera default settings**
- 5- Afficher les paramètres avancés
- 6- Sélectionnez **None** pour l'**Encryption**

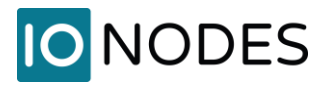

Alternativement, la vidéo cryptée peut être désactivée individuellement pour chaque caméra à afficher sur un SDS. Cela permet de crypter les autres flux vidéo entre services Genetec.

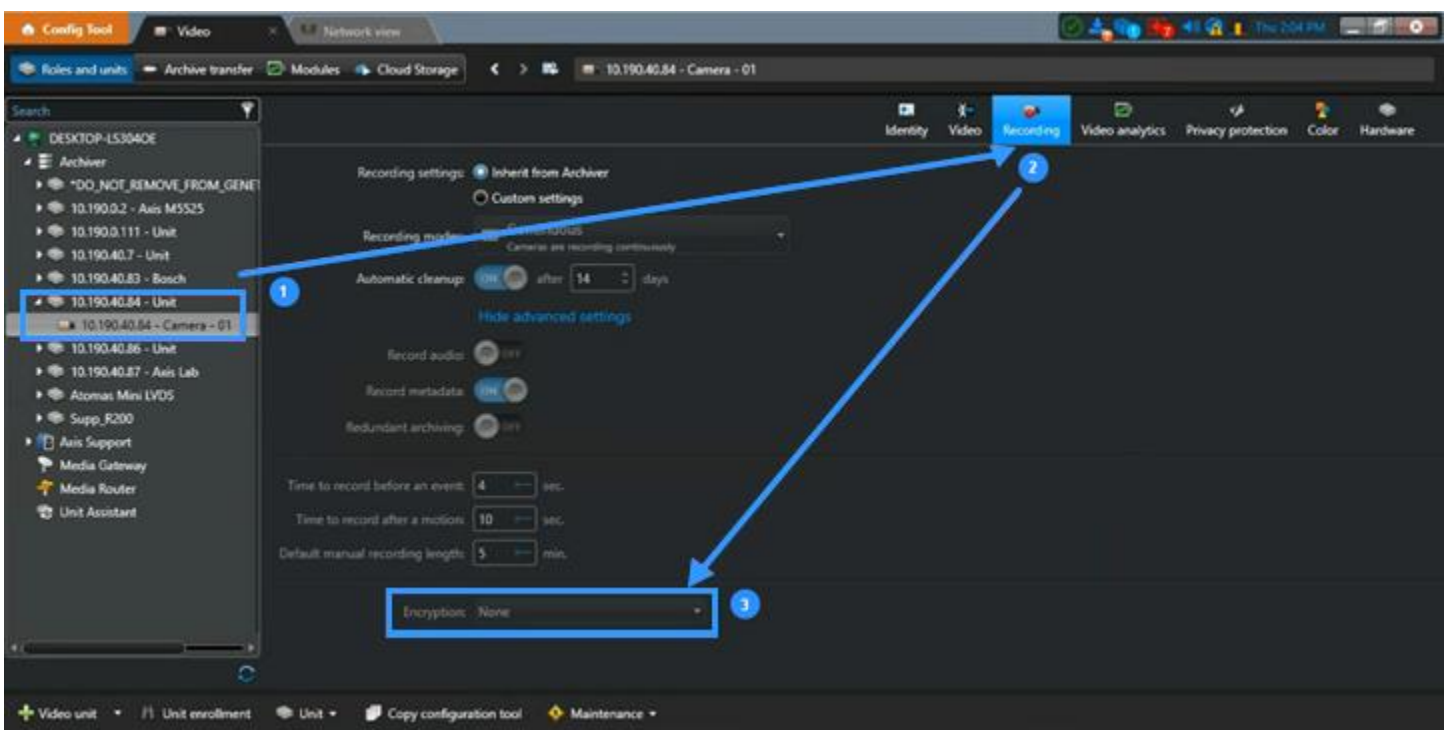

- 1- Sélectionnez une caméra depuis Genetec Config Tool -> Rules and units -> Archiver
- 2- Dans les paramètres **Recording**
- 3- Sélectionnez **None** pour l'**Encryption**

Notez que la disposition des paramètres de cryptage peut varier selon les différentes versions de Genetec Security Center.

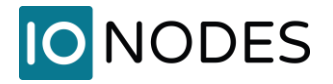

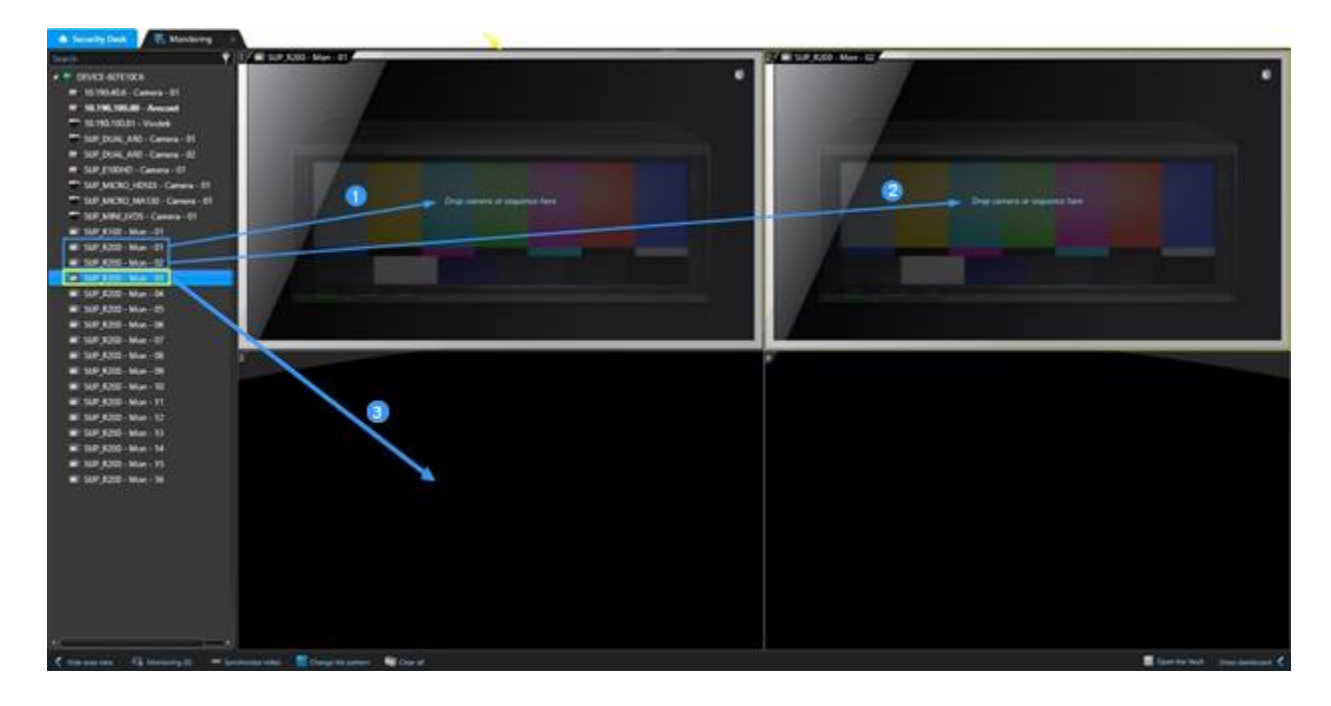

#### **Étape 2 – Attribution de flux vidéo aux sources de données SDS**

Faites glisser les moniteurs analogiques du SDS dans les tuiles de Security Desk. Il est maintenant temps de décider quelle caméra sera diffusée dans quelle tuile:

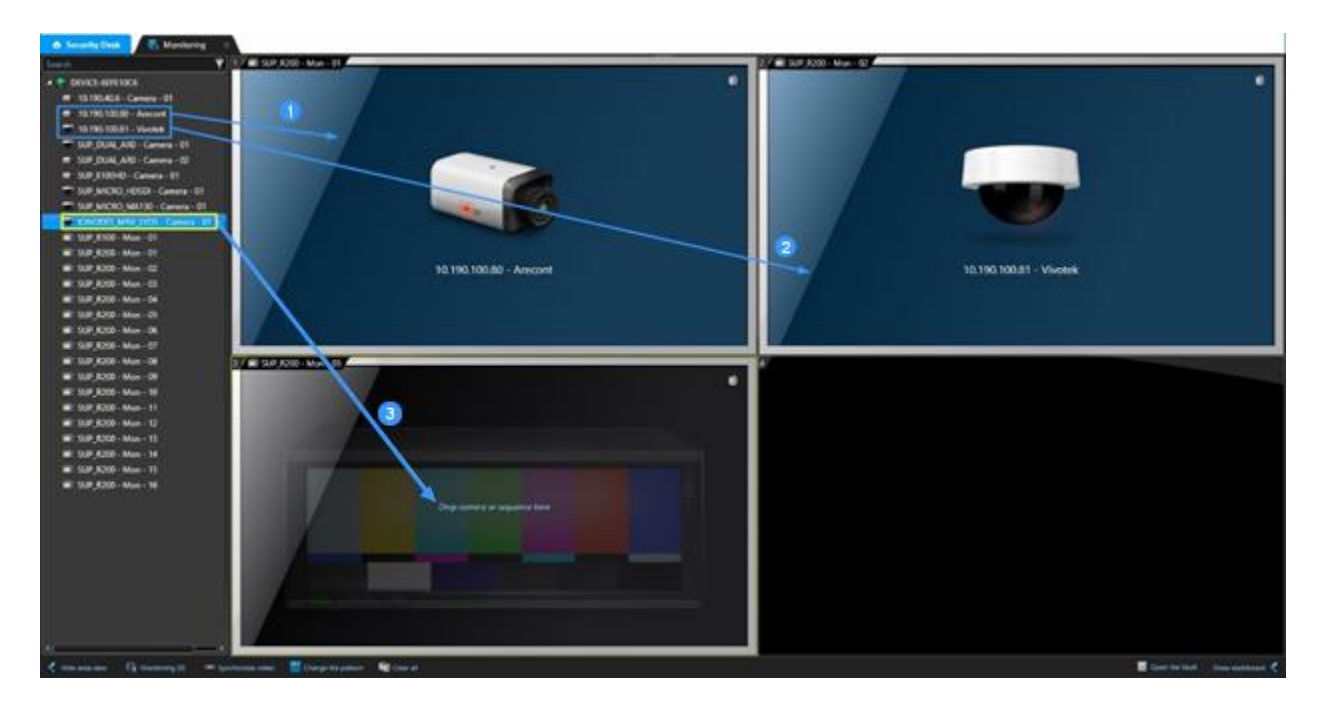

- 2 caméras ont déjà été glissées vers leurs moniteurs respectifs 1 et 2 dans Security Desk
- Faites glisser la 3ième caméra vers le moniteur 3 dans Genetec Security Desk

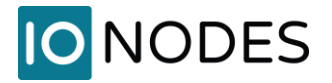

La présentation résultante devrait ressembler à ceci:

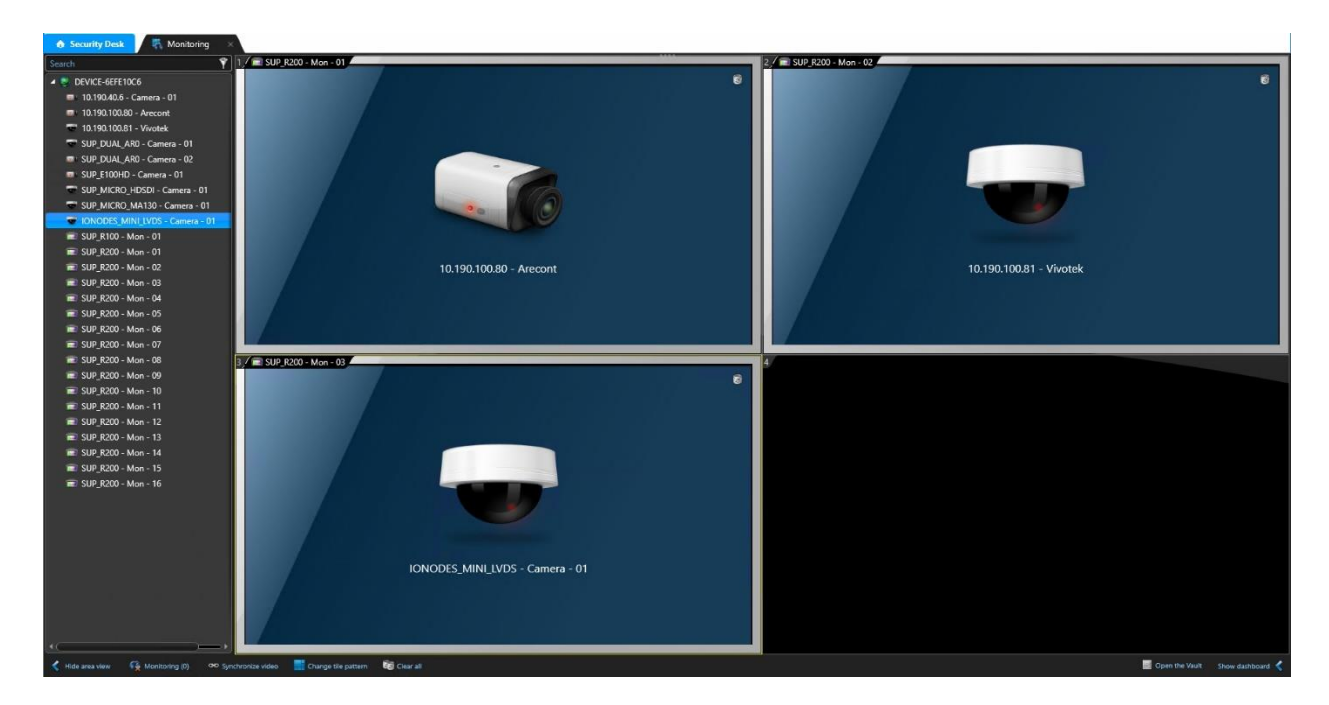

Si un flux vidéo crypté est attribué à une source de données SDS, le message d'erreur ci-dessous apparaîtra. Consultez le paragraphe précédent sur la désactivation de la vidéo cryptée, puis corrigez les paramètres en conséquence.

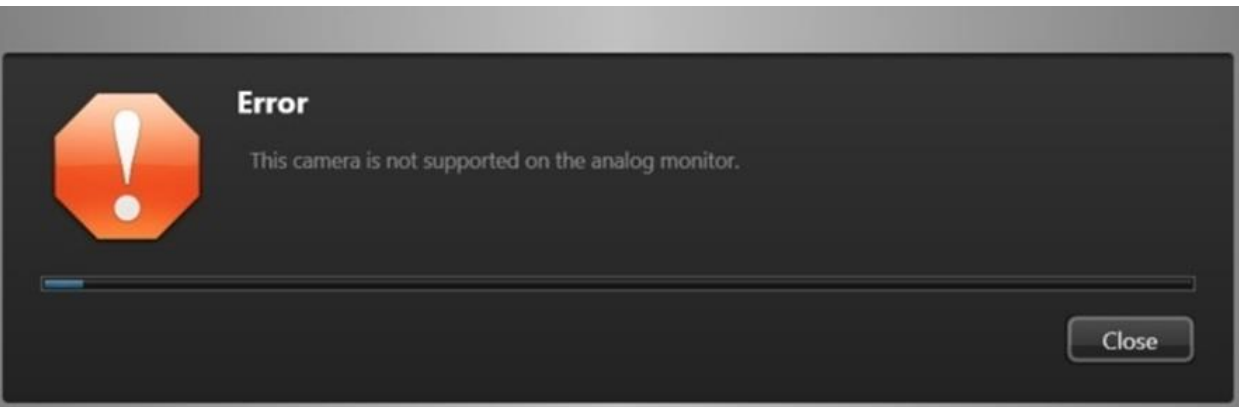

Si un flux H.265 est attribué à une source de données SDS, la tuile correspondante affichera un message *Connexion perdue*. L'intégration du moniteur analogique Genetec ne prend pas en charge le codec H.265. Il existe deux approches pour attribuer un flux H.264 (recommandé) ou MJPEG à une source de données SDS :

- 1. Par défaut, l'utilisation du flux **Live** est attribuée au SDS. Configurez ce flux en H.264 ou MJPEG dans Genetec Config Tool, ou
- 2. Si l'utilisation du flux **Live** doit rester en H.265:

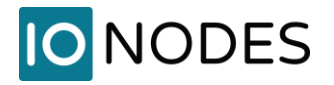

- a. Configurer une utilisation de flux secondaire (**Recording**, **Remote**, **Low Resolution** ou **High Resolution**) avec le codec H.264 ou MJPEG
- b. Dans la configuration SDS, sélectionnez le moniteur analogique où sera diffusé cette caméra. Dans l'onglet **Properties**, sélectionnez l'utilisation du flux configurée à l'étape ci-dessus dans le menu déroulant :

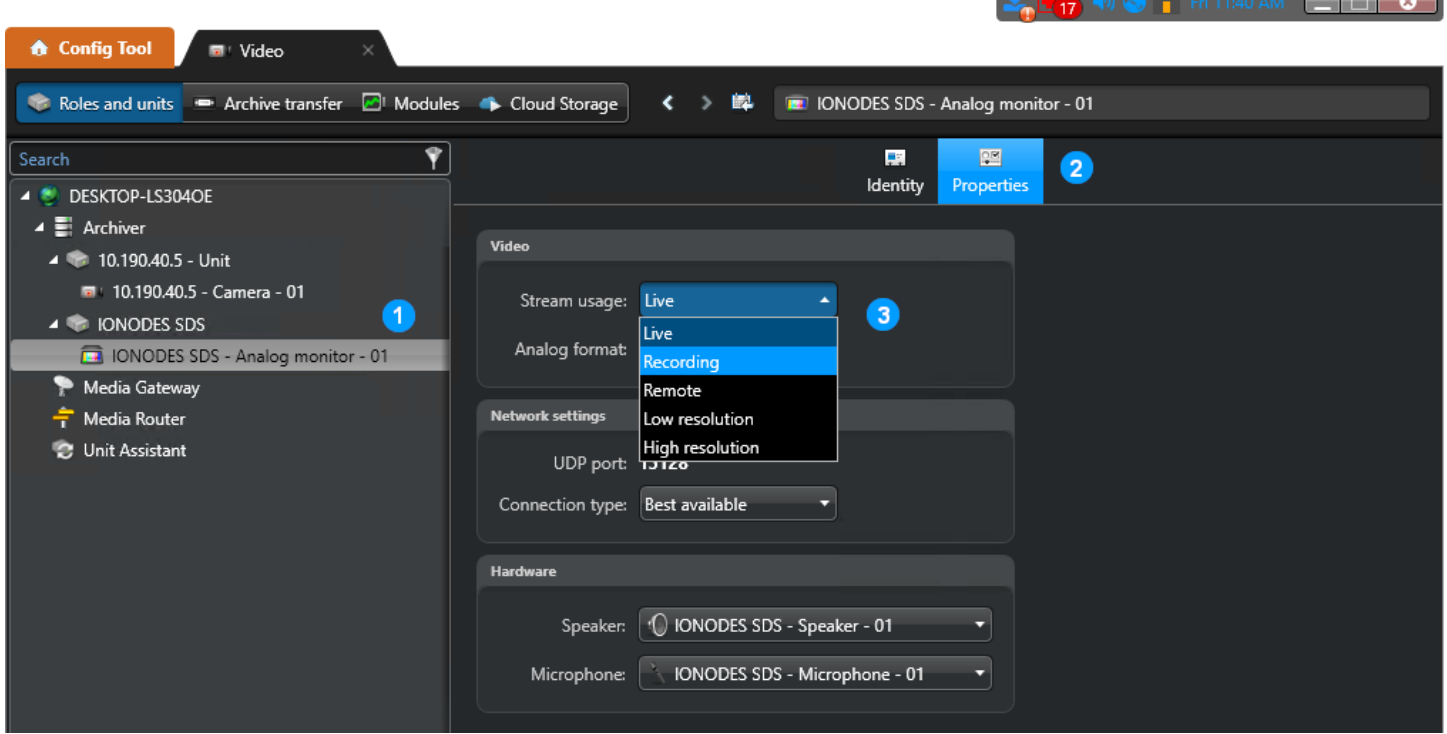

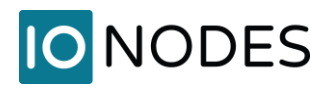

## <span id="page-20-0"></span>**6. Sortie vidéo de la Station de Visionnement Sécurisée**

Maintenant que le SDS a été ajouté au logiciel Genetec Security Desk et que les dispositions de surveillance ont été configurées à la fois sur le SDS et dans Genetec Security Center, vos aperçus de sortie vidéo SDS et l'affichage de surveillance réel doivent refléter ce qui a été défini.

Fenêtre d'aperçu des sorties vidéo SDS dans l'interface Web.

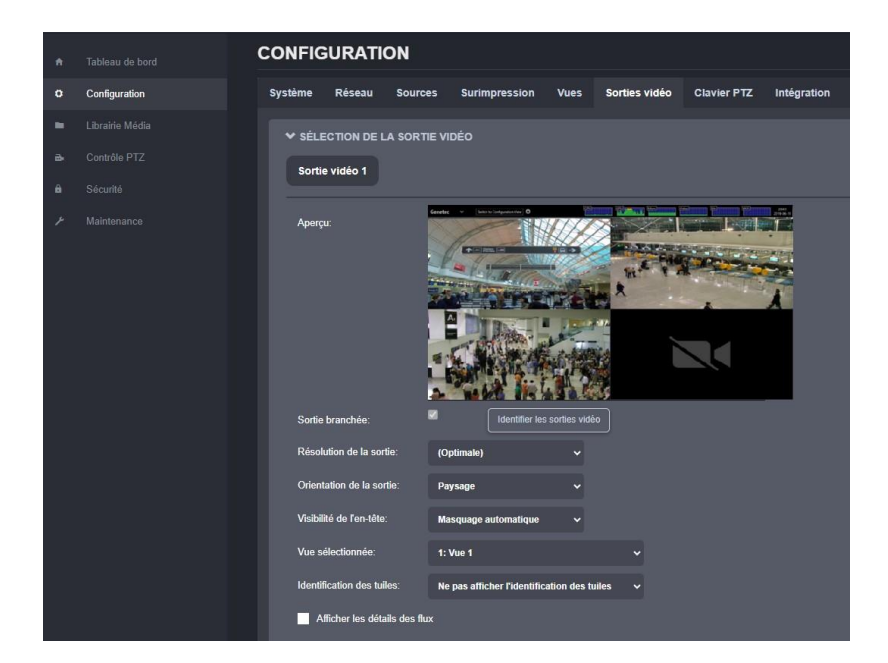

Sortie vidéo réelle SDS sur mur vidéo

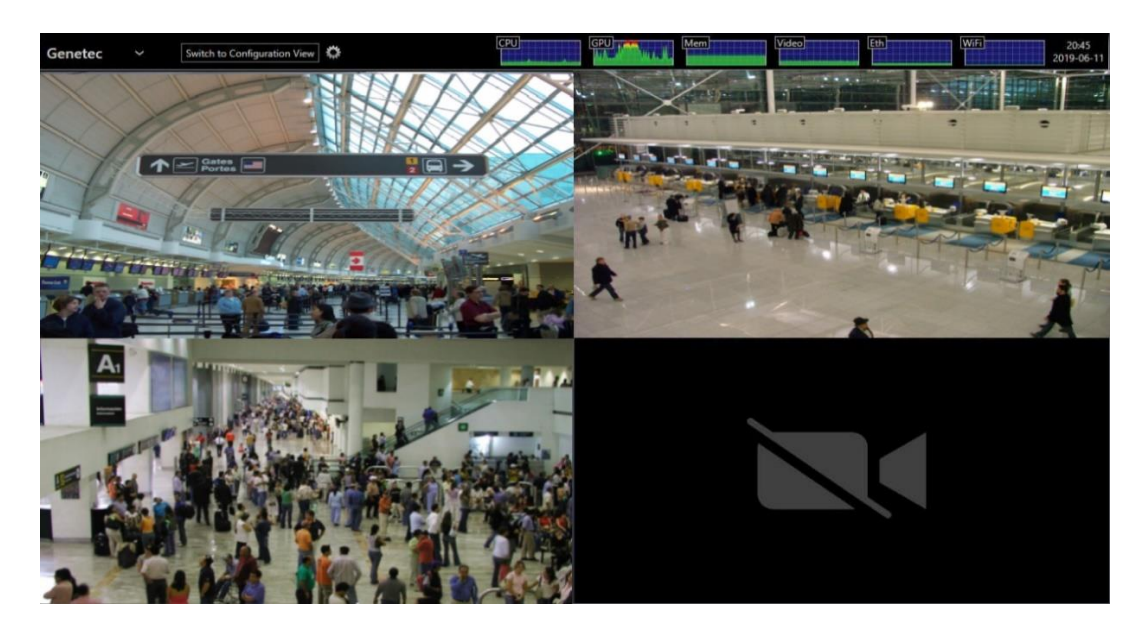